# Web  **Business Banking**

Getting Started Guide:

# Electronic Funds Transfer Version 8.05.22

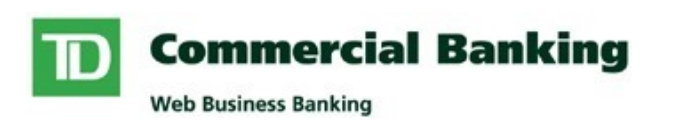

# **Contents**

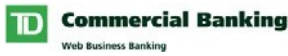

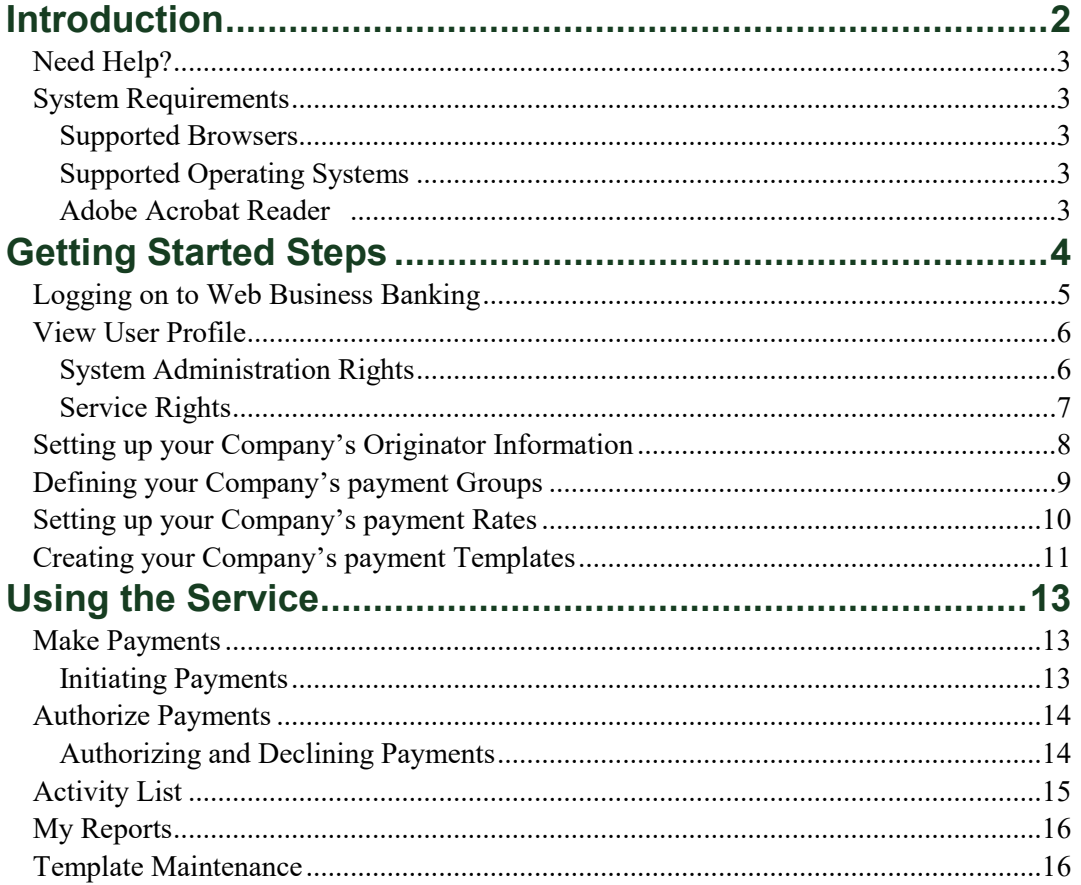

# <span id="page-1-0"></span>**Introduction**

Welcome to Web Business Banking – Electronic Funds Transfer. The purpose of this guide is to assist with the initial setup of the Electronic Funds Transfer service.

We've made it easy for you to follow the instructions in this guide. You can print a hard copy, download the contents to your computer or keep the file open on-screen as you move through each, easy-to-follow step. This file is equipped with convenient navigation buttons that allow you to move quickly and easily throughout the document. The 'contents' button will always return you to the main index. Use the 'back' and 'next' buttons to move page-by-page. If you prefer to use the bookmark navigation tools within Acrobat Reader, you'll find them in their usual location on your toolbar.

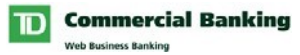

# <span id="page-2-3"></span><span id="page-2-0"></span>**Need Help?**

Web Business Banking has a help link on every page. Simply click on the underlined Help link situated at the top right corner of your page. Upon clicking the Help link, you will be presented with information specific to the Web Business Banking page you are on. To access help regarding another feature or function, click the Index link and scroll down to the topic you are looking for.

Should you require further information, please contact Cash Management Support Desk at 1-800-668-7328 (local Toronto 416-982-4567), Monday to Friday from 8:00am to 8:00pm Eastern Time or click on the Contact Us link, located at the top right corner of every web page, for alternate communication methods.

# <span id="page-2-1"></span>**System Requirements**

#### <span id="page-2-2"></span>**Supported Browsers**

In order to use the Web Business Banking service, you will require a Java enabled browser that supports 128-bit encryption with cookies enabled. Browsers in compatibility mode cannot be used and will be unsupported. We have optimized our service to work with browsers that the majority of our customers use. Minimum browser requirements are as follows:

- Microsoft Internet Explorer 9+
- Firefox 27+
- Safari 7+
- Chrome 30+
- Edge  $12+$
- Opera 20+

#### <span id="page-2-4"></span>**Adobe Acrobat Reader**

Adobe Acrobat Reader is required in order to view PDF formatted reports. Adobe Acrobat Reader is available free of charge at http://www.adobe.com/products/acrobat/readstep2.html .

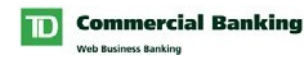

# <span id="page-3-0"></span>**Getting Started Steps**

As a new user, when you first access the Electronic Funds Transfer service you should complete the following Getting Started steps:

- 1. Log on to Web Business Banking.
- 2. View your User Profile (Optional).
- 3. Setting up your Company's Originator information.
- 4. Defining your Company's payment Groups.
- 5. Setting up your Company's payment Rates.
- 6. Defining your Company's payment Templates.

Trademark of TD Bank. ® Trademark of Microsoft Corporation

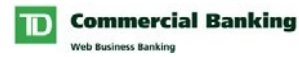

# <span id="page-4-0"></span>**Logging on to Web Business Banking**

The following typographical conventions have been used in the Getting Started Guide to identify specific types of information.

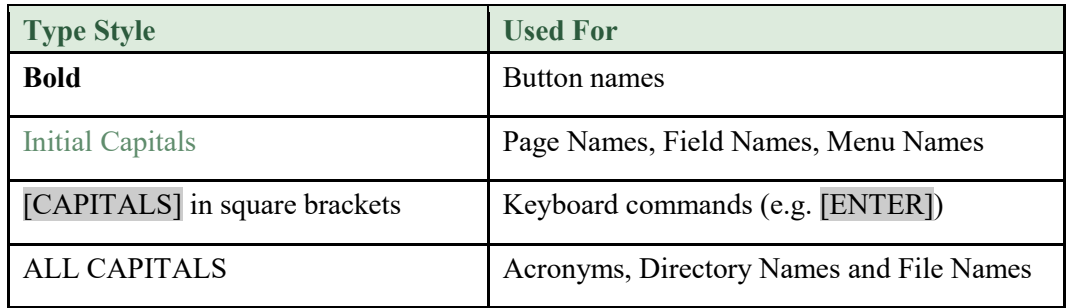

To log in to Web Business Banking, proceed as follows:

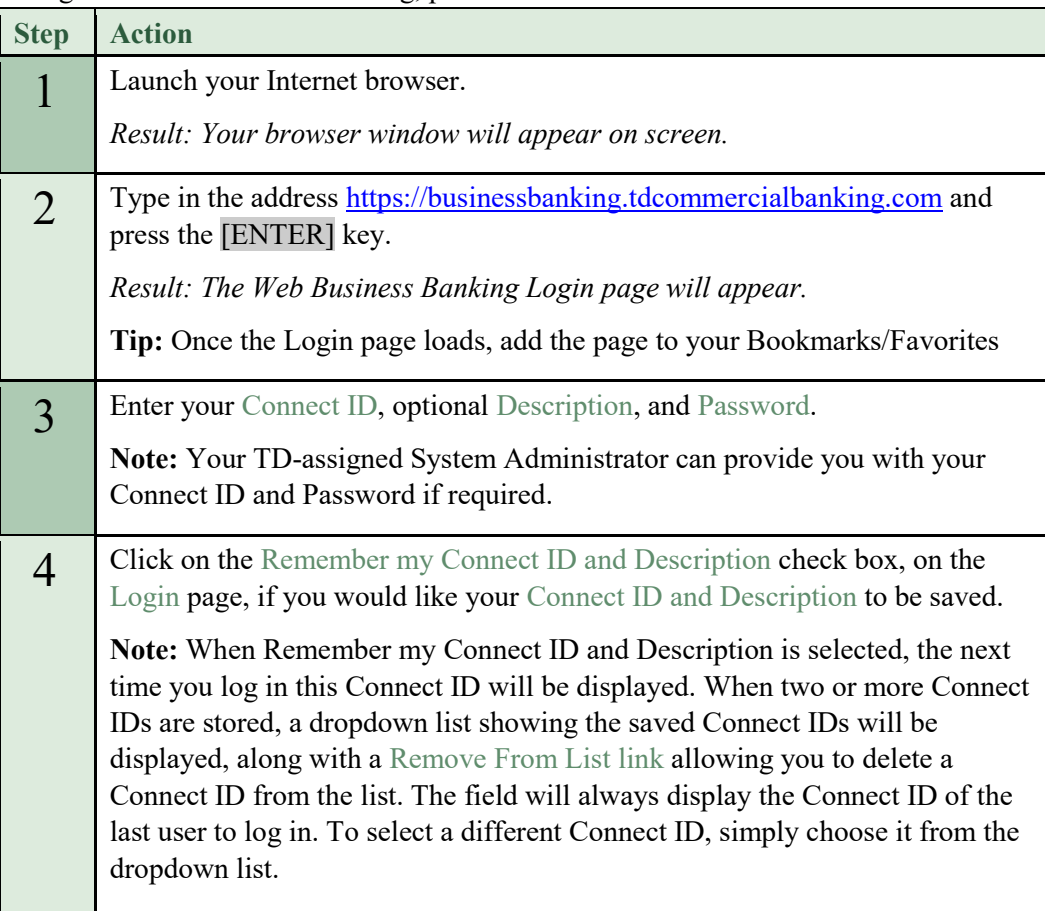

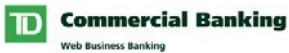

# **Logging on to Web Business Banking** (Continued)

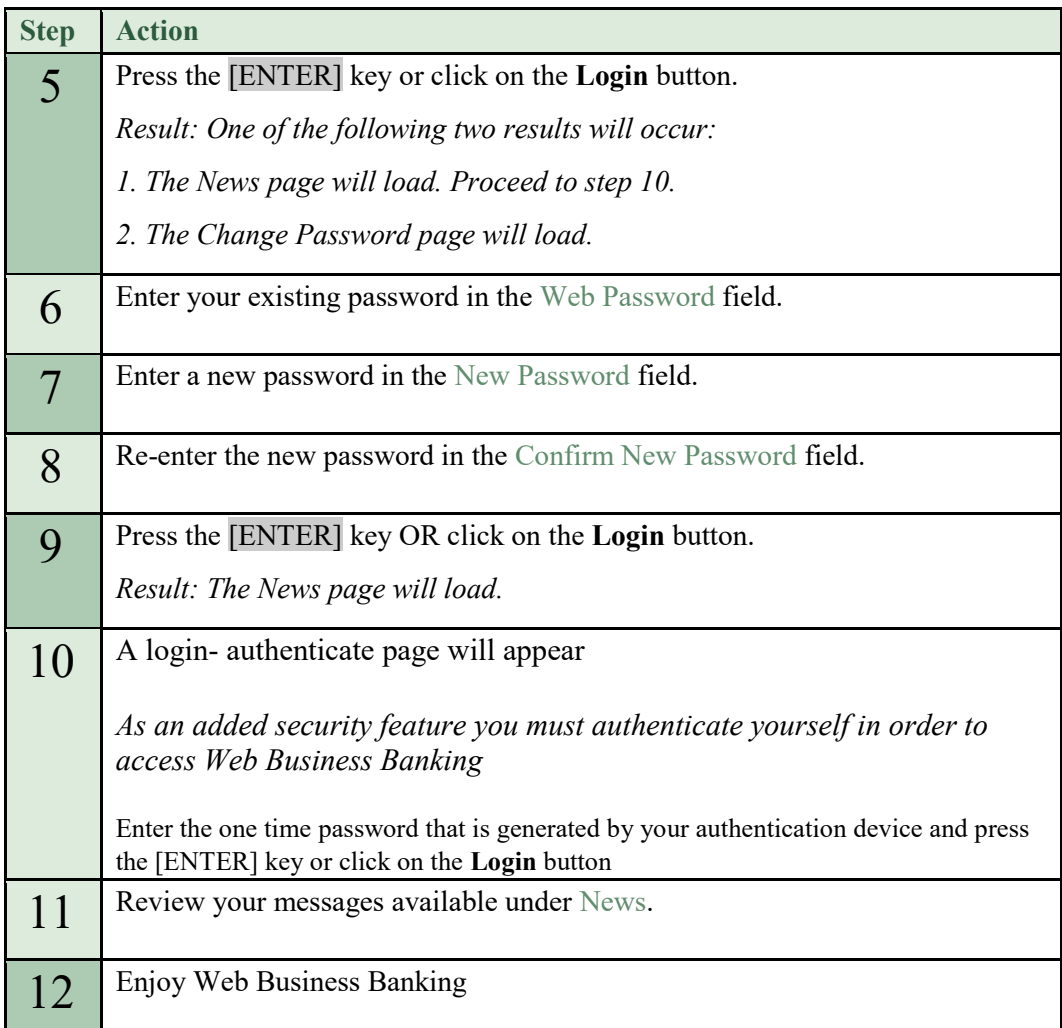

## <span id="page-5-0"></span>**View User Profile**

The View User Profile page allows you to view the Service and System Administration rights assigned to you by a System Administrator.

#### <span id="page-5-1"></span>**System Administration Rights**

In order to administer specific functions within Web Business Banking (e.g. Add/Modify/Delete Users), various System Administration rights can be assigned. The System Administration profile, displayed on your User Profile, identifies which System Administration Rights have been assigned to you.

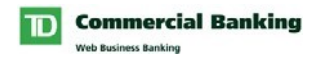

#### <span id="page-6-0"></span>**Service Rights**

In order to access a registered service and its functions, you must be assigned the appropriate Service Rights. The service profiles, displayed on your User Profile, identify which Service Rights have been assigned to you. The following provides a brief explanation of the rights available within the new EFT service:

- 1. **Originator Access:** Within the service, you will only be able to access information (e.g. templates, reports, etc.) for Originators to which you have been granted access.
- 2. **Ability to Maintain Originator Information:** Allows you to maintain your Company's Originator information (e.g. Company Name, Return Account).
- 3. **Ability to Maintain Payment Templates:** Allows you to maintain your Company's payment Templates.
- 4. **Ability to Add/Modify/Delete Groups and Rates:** Allows you to maintain your Company's Rates and Groups.
- 5. **Ability to Make/Import Payments:** Allows you to initiate payments for your Company.
- 6. **Ability to Authorize Payments:** Allows you to authorize payments for your Company.
- 7. **Ability to Authorize Own Payments:** Allows you to authorize payments, which you created/last modified.

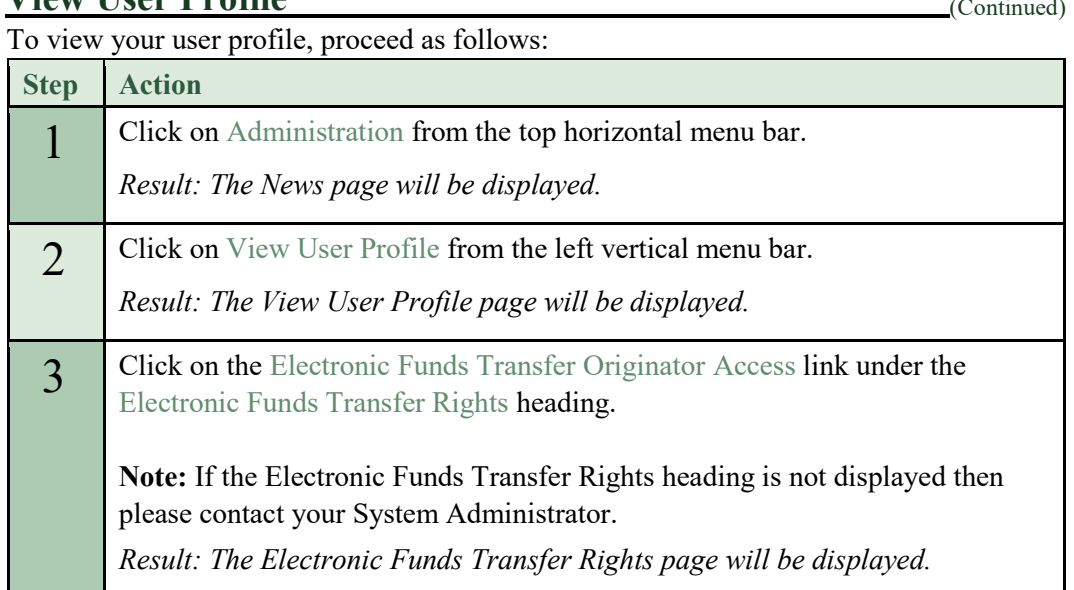

### **View User Profile**

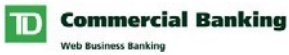

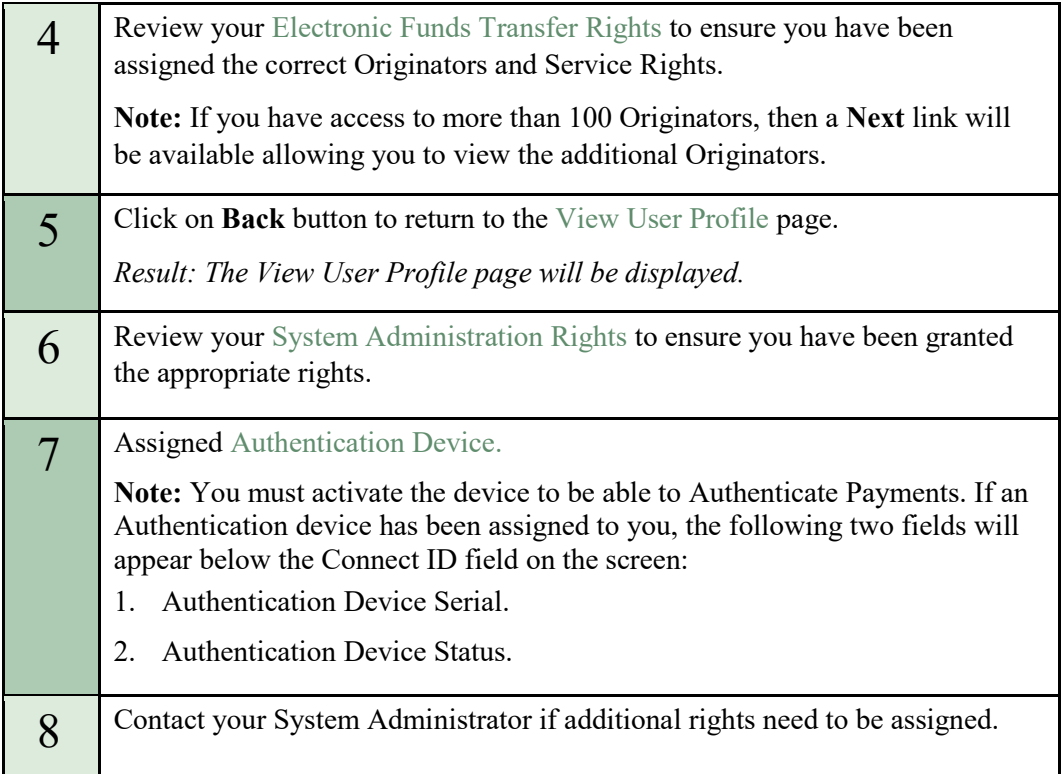

# <span id="page-7-0"></span>**Setting up your Company's Originator Information**

In order for your Company to use the WBB-EFT service, TD must assigned at least one Originator to your Company. Each Originator has several properties that control what types of payments can be initiated and how the TD EFT system will process them. Some of these properties are maintained by TD, while others can be maintained by you and your Company.

**Properties that you can maintain include:** 

**Company Name:** This name is included with every outgoing payment and may appear as the transaction description on the Payee/Payor's bank statement.

**Company Short Name:** This name is also included with every outgoing payment and may appear as the transaction description on the Payee/Payor's bank statement.

**Return Account:** Identifies the account to which returned payments will be charged back.

**Note:** Depending on the Financial Institution that receives the payment; either the Company Name or Company Short Name will appear on the Payee/Payor's bank statement.

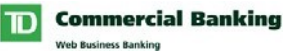

**Tip:** The Company Name, Company Short Name and Return Account information default to information setup by TD. This default information will update automatically whenever TD updates the Originator Information. Once you enter your own information, automatic updates will no longer occur. This will ensure that a change TD makes does not overwrite the information you entered. In the event that you want to return to the default values, simply blank out the fields and click the **Save** button and the defaults will be restored

## **<u>Setting up your Company's Originator Information (Continued)</u>**

The process to maintain Company Originator Information has 5 steps:

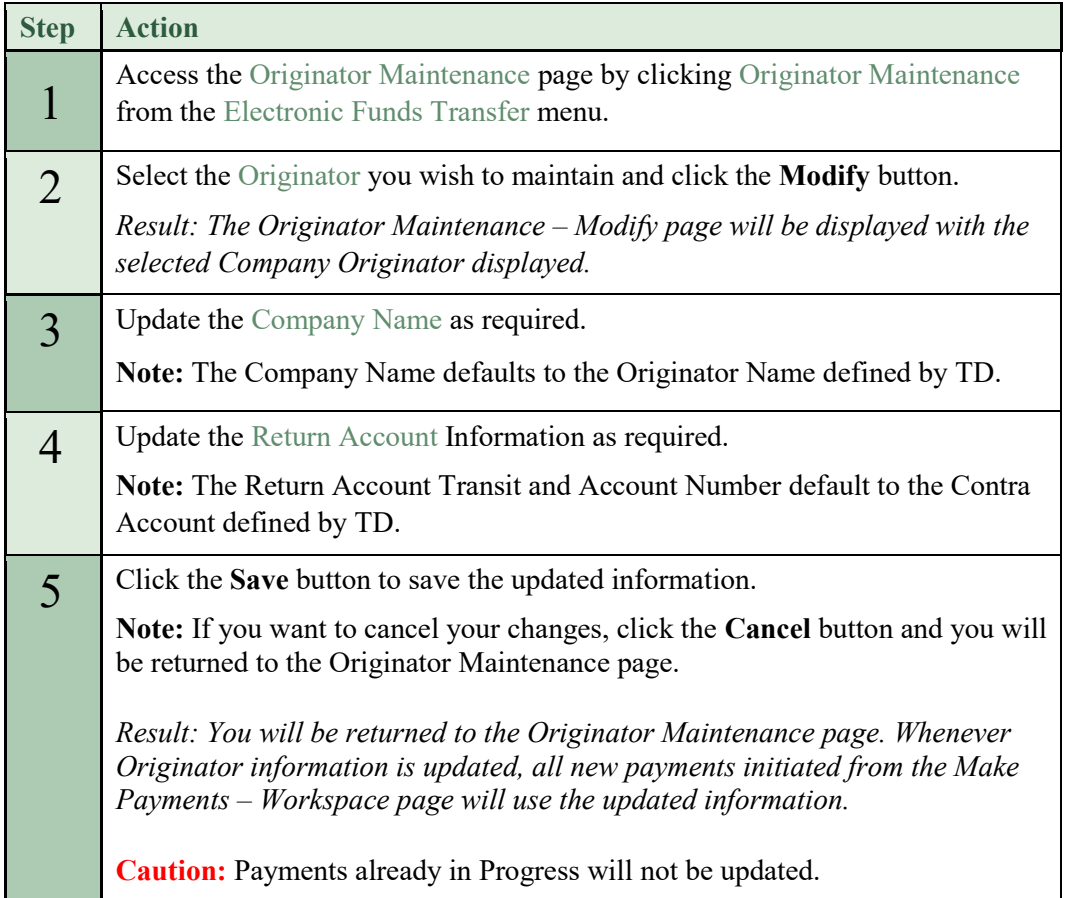

# <span id="page-8-0"></span>**Defining your Company's payment Groups**

Groups allow you to organize your payment Templates into like groups (e.g. if you manage payments for your office and another person manages the payments for their office, you can set up groups named "Your Office" and "Their Office"). Your Company can create up to 25 unique Groups.

**Tip:** You can use the group as a filter in the following areas within the WBB-EFT service:

• Find Templates

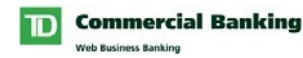

- My Reports
- Copy Payments to the Workspace From
- Find Payments

The process to Add a Group has 4 steps:

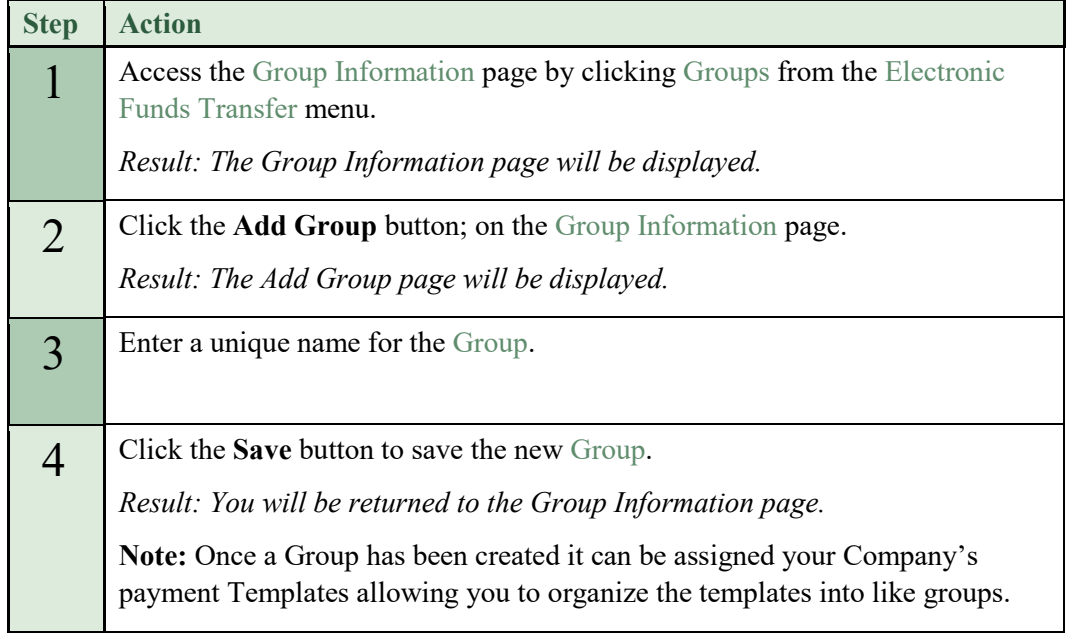

# <span id="page-9-0"></span>**Setting up your Company's payment Rates**

A Rate consists of a Name and an Amount. Once defined, you can assign the Rate to your payment Templates. Whenever your Company updates the Rate all of the Templates that use the Rate will be updated automatically. Your Company can create up to 25 unique Rates.

**Tip:** Use Rates to reduce the need to manually update the amounts assigned to individual Templates.

**Example:** You are responsible for collecting Silver membership fees from your clients. The current fee for a Silver membership is \$100.00. You create a Silver rate with an amount of \$100.00 and then assign this rate to your payment Templates. Your Company decides to increase the Silver membership fee from \$100.00 to \$300.00. Because you assigned a rate to your templates you will not have to update the amount of each template. Instead you update the Silver Rate to \$300.00 and all of your templates are updated automatically to the new amount.

The process to Add a Rate has 4 steps:

**Step Action** 

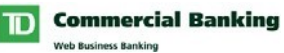

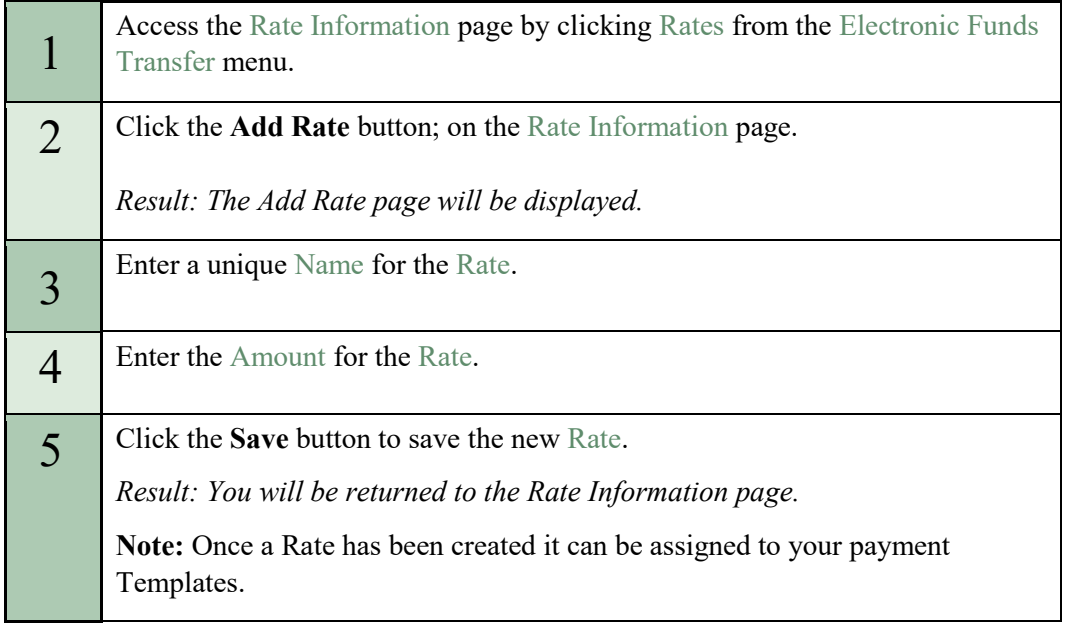

# <span id="page-10-0"></span>**Creating your Company's payment Templates**

You can create Templates for all of your recurring debit and credit payments. Once templates have been created, they can be used to initiate payments from the Make Payments – Workspace page.

The process to Add a Template has 13 steps:

| <b>Step</b> | <b>Action</b>                                                                        |
|-------------|--------------------------------------------------------------------------------------|
|             | Click on Template Maintenance from the Electronic Funds Transfer menu.               |
|             | Result: The Template Maintenance page will be displayed.                             |
|             | Select the Originator to which you wish to add the payment Template                  |
| 3           | Click the <b>Add Templates</b> button.                                               |
|             | Result: The Template Maintenance – Add Template page will be displayed.              |
|             | Specify the type of payment (i.e. Debit or Credit) you are creating.                 |
|             | Note: You will only be able to select payment types that the Originator<br>supports. |

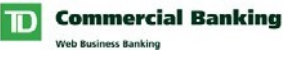

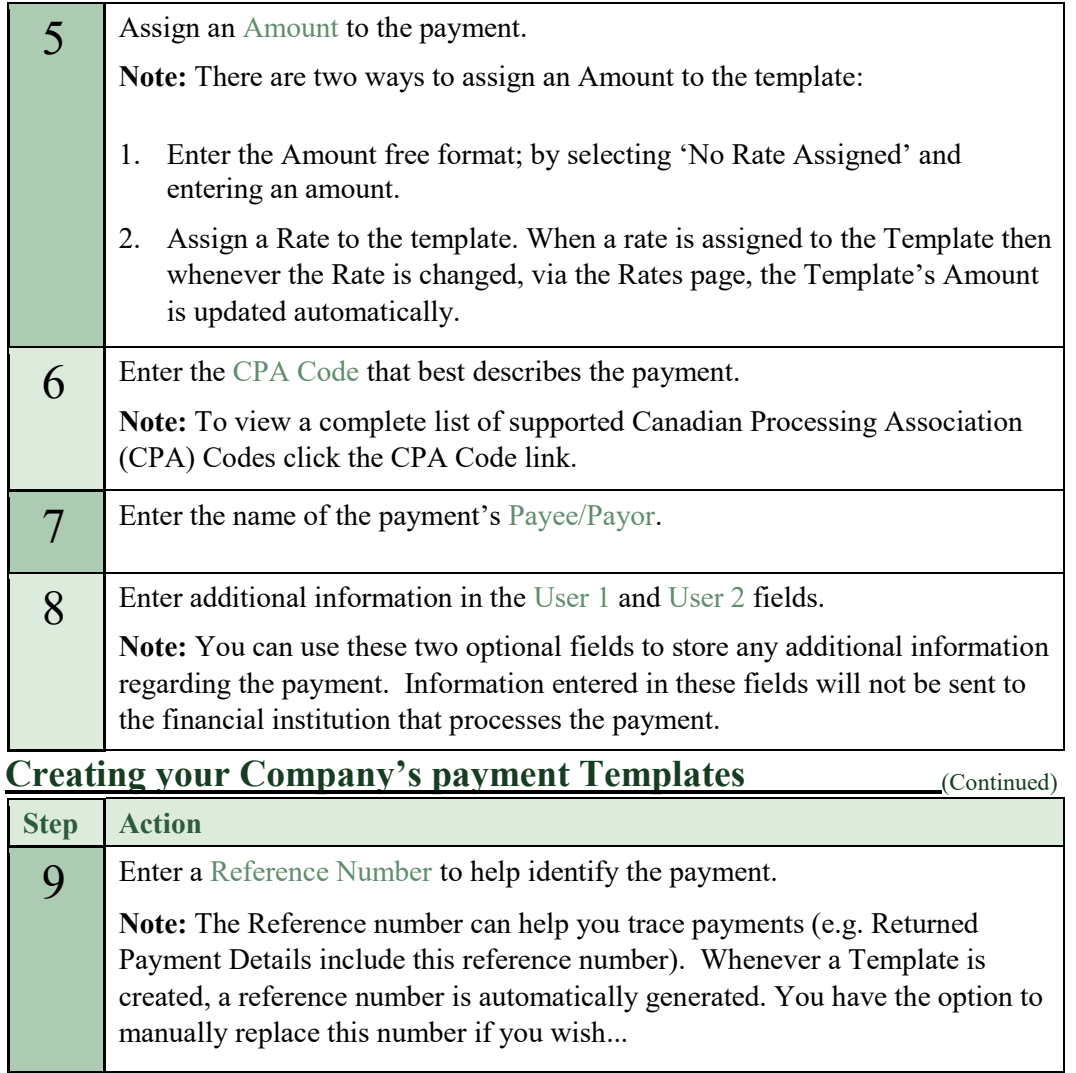

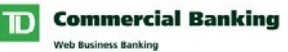

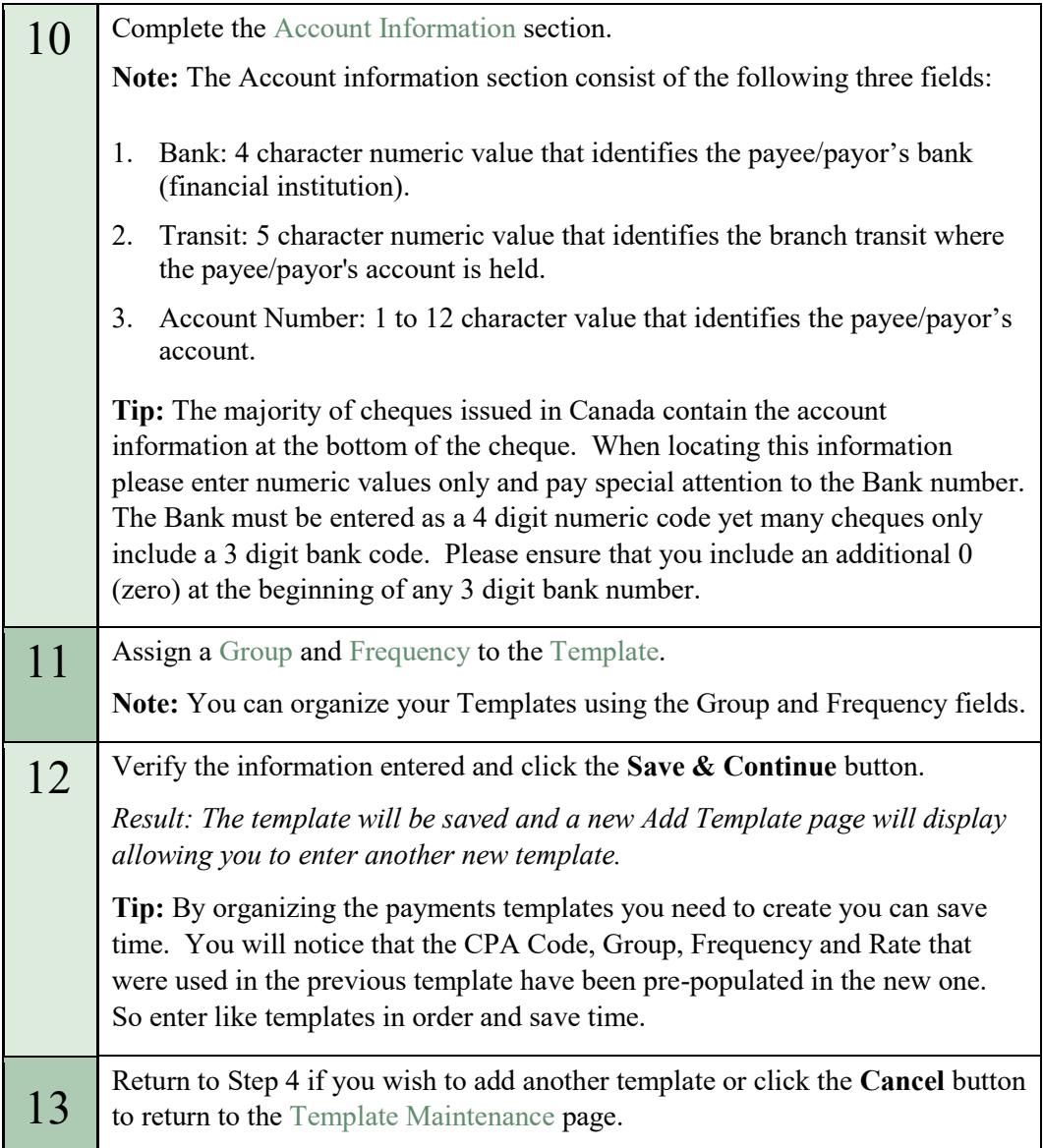

# <span id="page-12-0"></span>**Using the Service**

<span id="page-12-1"></span>**Make Payments** 

The Make Payments – Workspace page allows you to initiate Payments. From this page you can create new Payments, modify Payments and submit Payments for authorization.

#### <span id="page-12-2"></span>**Initiating Payments**

The process to initiate Payments has 3 steps:

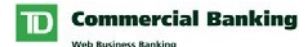

**Step 1:** Add the Payments you wish to make to your Workspace using one of the following three methods:

- 1. Copy Payments to the Workspace From: Allows you to create payments by copying payment Templates to the workspace.
- 2. Add One-Time Payment: Allows you to create a non-recurring payment.
- 3. Import Payments: Allows you to Import payments from an EFT 80 byte file layout.

**Note:** Whenever you create Payments, a summary of the Payments you created is added to you Workspace; rather than displaying each individual Payment.

**Step 2:** Find Payments that need to be modified. Once Payments have been added to the Workspace you can modify the Payment amounts and delete unneeded Payments using the Find Payments function. Example: John Smith wanted to double his payment amount this month; Debbie Donaldson wanted to defer her payment until next month.

**Step 3:** Submit the Payments for authorization. Once submitted, the Payments will be delivered to the Authorize page. Once fully authorized, the Payments are processed by TD.

**Note:** The **Delete** button allows you to delete payments you added to the Workspace in error (e.g. assigned an incorrect due date, added the wrong payments, etc.). When you use the **Delete** button all of the Payments associated with the Payments (Summary Record) are deleted.

## <span id="page-13-0"></span>**Authorize Payments**

The Authorize page allows you to authorize and/or decline Payments. Once Payments have been fully authorized, a Payment File for each unique Originator will be created. These Payment Files will then be forwarded to the TD EFT System for processing. As each file is processed a File Acknowledgement will be delivered to your Company's Sent to Bank Activity List.

#### <span id="page-13-1"></span>**Authorizing and Declining Payments**

The process to Authorize/Decline Payments has 7 steps:

**Step 1:** Click Authorize from the Electronic Funds Transfer menu. The Authorize Payments page will be displayed.

**Step 2:** Review the Details of the payments; by clicking the '# Payments' or 'Total Amount' hyperlink.

**Step 3:** Select the payments you wish to authorize and/or decline.

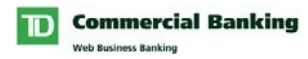

**Step 4:** Generate a pre-transmission report by clicking on the **Generate Report** button. If desired you can print this report.

**Step 5:** Authorize and/or Decline payments by clicking the **Submit** button.

Step 6: Authenticate yourself using your Vasco or Racal authentication device.

**Step 7: Review the Authorize Results.** 

## <span id="page-14-0"></span>**Activity List**

The Activity List page allows you to access the three EFT Activity Lists:

- 1. Payments Sent to Bank: Details the Payment Files sent to TD for processing.
- 2. Payments in Progress: Details the payments that are currently in progress for your Company (i.e. Payments that have not been fully authorized).
- 3. Returned Payments: Details the Payments that have been returned.

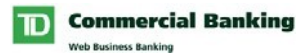

# <span id="page-15-0"></span>**My Reports**

The My Reports page allows you to generate a Payment Template report that details your Company's payment Templates. The reports can be generated in the following 3 formats:

- 1. PDF; Viewable / Printable Adobe Acrobat format
- 2. CSV; Comma Separated Value data format
- 3. TAB; Tab delimited data format

# <span id="page-15-1"></span>**Template Maintenance**

The Template maintenance page allows you to access the payment Templates for your Company. From this page you can create and maintain Templates for all of your Company's recurring debit and credit payments. Once Templates have been created, they can then be used to initiate payments from the Make Payments – Workspace page.

From this page, depending on your User Rights, you can:

- Add Templates
- Find Templates: For the purpose of viewing and modifying.